# Introduction to Citizen Problem Reporter

Citizen Problem Reporter can be used to solicit non-emergency problem reports (for example, blight, graffiti, trash, potholes, clogged drains, and flooding) from the general public.

It provides 24/7 access to an organization and the location-enabled problem reports helps efficiently triage reports to the correct person or department responsible for its resolution. This accelerated approach improves the quality of life in a community and reduces long-term asset maintenance costs. Citizen Problem Reporter is typically implemented by planning departments, public works agencies, utilities, and other local government organizations that want to take a data-driven approach to asset maintenance or code enforcement.

The Citizen Problem Reporter solution delivers a set of capabilities that help you solicit reports from the public, manage the response to each report, solicit feedback from the public after addressing a report, and monitor the resolution of nonemergency reports in a community.

## Requirements

Citizen Problem Reporter requires the following:

- ArcGIS Online
- ArcGIS Survey123 Connect

## Information products

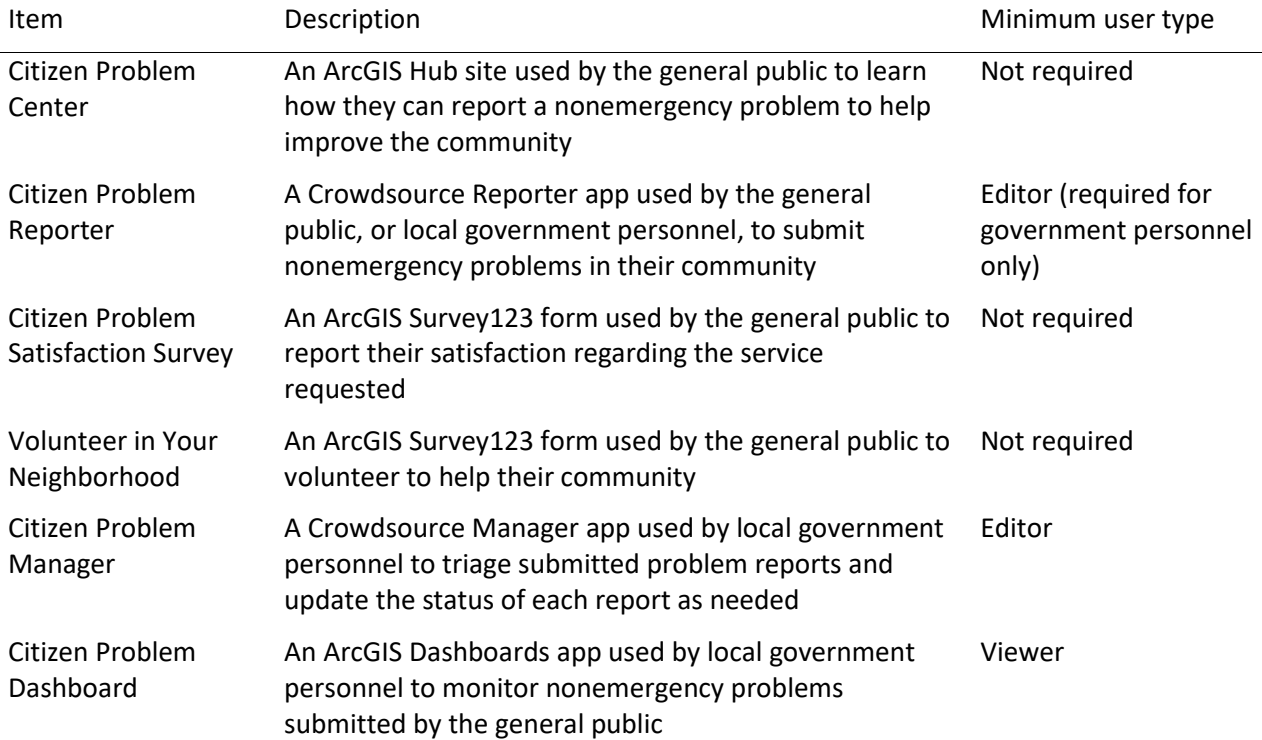

Citizen Problem Reporter includes the following information products:

When you deploy this solution in your ArcGIS organization, you also get an ArcGIS Solution item that organizes the key information products and summarizes all the ArcGIS items (applications, forms,

projects, maps, feature layers, feature layer views, and so on) included with the solution. The ArcGIS Solution item also illustrates any dependencies items have on each other.

# Release notes

The following are the release notes:

Version Description

1.0 • First release of Citizen Problem Reporter

# Configure Citizen Problem Reporter

Learn how to configure the Citizen Problem Reporter solution to meet specific needs in your organization. The first three sections will guide you through adding a new problem category, modifying existing problem types and agencies, and revise existing survey questions. The last section guides you through extending the app to generate report IDs, moderate reports, send email notifications and enrich reports.

# Add a new problem category

The Citizen Problem Reporter app allows the public to submit nonemergency problem reports. Problem reports are grouped into categories that make it easier to submit a report. The problem categories appear when a user signs in to the app and are stored in the CitizenProblems feature layer and visualized in feature layer views.

Citizen Problem Reporter includes nine problem categories: Animal, Blight, Health, Land Use, Park/Tree, Road, Snow/Ice, Trash, and Utility. In some cases, you may want to add a problem category to Citizen Problem Reporter to meet your organization's needs.

# Add problem category

Review the CitizenProblems feature layer categories and identify what categories your organization may want to add or remove from the Citizen Problem Reporter app.

- Sign in to your ArcGIS organization and browse to your CitizenProblems feature layer.
- Open the item page and click the **Data** tab.
- Click **Fields**.
- Click the **Category** display name.

In the **List of Values (Domain)** section, review existing categories and identify ones that are not applicable and ones that are missing.

- Click **Edit** next to **List of Values (Domain)**.
- Optionally, click the **Delete** button to remove a category from the list.
- Optionally, click **Add**.
- Type the new category name into the **Displayed Value** and **Stored Value** text boxes.
- Repeat steps 7 and 8 to add the remaining missing categories.
- Optionally, drag the category to a new location in the list to reorder them.
- Click **Save**.

# Create feature layer view

Create a feature layer view of each new category added to the CitizenProblems feature layer.

- In your browser, click the **Overview** tab.
- On the CitizenProblems feature layer item page, click **Create View Layer**.
- Type the name of the category in the **Title** text box—for example, CitizenProblems\_animal.
- Type tag terms separated by commas.
- Type a summary in the **Summary** text box—for example, A public view of <insert category name> problems reported by the public through focused citizen engagement apps.
- Save the feature layer view in the Citizen Problem Reporter folder.
- Click **OK**.

Update the editing setting, so the public can submit nonproblem reports with the Citizen Problem Reporter app.

- On the item page, click the **Settings** tab.
- Scroll to the **Feature Layer (hosted, view)** section and check the **Enable editing** check box.
- Uncheck the **Delete** check box under the **What kind of editing is allowed** setting.
- Click **Save**.

Set the view definition so the public sees the new problem report category.

- Click the **Overview** tab.
- Click **Open in Map Viewer Classic**.
- On the new category layer, click **More Options**, and click **Set View Definition > Define Features**.
- Create the following expression: Category is new category.
- Click **Add another expression** and create the following expression: Visible to the public is Yes.

By default, all problem reports submitted using the Citizen Problem Reporter automatically set the Public View field to Yes, making it visible to the public. You can manually set the visibility to No using the Citizen Problem Manager when triaging the issue.

- Click **Apply Definition**.
- On the new category layer, click **More Options**, and click **Show Item Details**.
- Close the new category map tab.
- On the item page, click the **Data** tab.
- Click **Fields**.
- Click the **Type of Problem** display name.

#### *Install add-in*

To add a problem category using the Modify Domain tool, install the ArcGIS Solutions Deployment Tool Add-In. If you already installed the add-in, you do not need to install it again.

#### **Note:**

The current version of the ArcGIS Solutions Deployment Add-In is 2020.7.28. Ensure you have the most recent version of the add-in installed before proceeding.

- [Download](https://links.esri.com/download/ArcGISSolutionDeployment/) the ArcGIS Solutions Deployment Tool .zip file.
- Close ArcGIS Pro before installing the add-in.
- Browse to the folder to which you downloaded the . zip file and extract its contents.
- Double-click **SolutionDeployment.esriAddInX** to run the installer.
- Click **Install Add-In**.
- After installation is complete, click **OK**.

#### **Note:**

The current version of the ArcGIS Solutions Deployment Add-In is 2020.7.28. Ensure you have the most recent version of the add-in installed before proceeding.

## *Add problem type domain*

Add a problem type domain for the new problem report category.

- Open ArcGIS Pro and create a new project.
- Sign in to the ArcGIS organization to which you deployed the Citizen Problem Reporter solution.
- On the **Share** tab, in the **Deploy** group, click **ArcGIS Solutions**.
- Double-click **Configure an ArcGIS Solution** task.
- On the **Configure an ArcGIS Solution** step, click **Next Step**.
- On the **Add Fields** step, click **Skip**.
- On the **Modify Domains** step, click the browse button next to the **Input Layer or Table** parameter. The **Input Layer or Table** dialog box appears.
- Under **Portal**, click **My Content**.
- Double-click the **Citizen Problem Reporter** folder.
- Double-click the new category feature layer view.
- Click **Citizen Problems**, and click **OK**.
- In the **Field** parameter, click the drop-down arrow and choose **Type of Problem**.
- In the **Type** parameter, click the drop-down arrow and choose **Coded Value**.
- Type the category name in the **Name** text box—for example, Animal.
- In the **Domain** section, type a new category in the **Code** text box and in the **Description** text box. Repeat this step until all the domains that apply to your organization have been added.
- Once you have finished adding domains, click **Run**.
- Click **Finish**.
- Close ArcGIS Pro and save your changes.
- In your browser, refresh the **Type of Problem** page.
- Click **Fields**.
- Click the **Type of Problem** display name.

Under the **List of Values (Domain)**, you see the newly added domains. The domains added appear in the **Type of Problem** drop-down list in the **Report a problem** form.

Repeat the steps in this section for each new category you want to add to your Citizen Problem Reporter app. Once you have finished adding new categories, you will create a map for each category.

## Create a map

Each problem category displayed in the Citizen Problem Reporter app is a single map. Create a map for each category you want to add to your Citizen Problem Reporter app.

- Click the **Apps** button in the header of the site and click **Map Viewer Classic**.
- Click the **Add** button and choose **Search for Layers**.
- Type the name of a category feature layer view in the search box.
- Click the **Add** button  $\oplus$  on the layer result.
- Click the **Back** button.
- Click the **Content** button.
- On the new category layer, click **More Options**, and click **Rename**.
- Type the category name in the **Layer Name** text box—for example, Animal Problems.
- Click **OK**.

Create feature templates for each new problem report category.

- On the layer, click **Change Style**.
- Click the **Choose an attribute to show** drop-down arrow and choose **Show location only**.

A warning window appears, informing you the changes made to the symbology will affect the symbols displayed. Add and update the symbology once you have created a feature template for your new category.

- Click **Yes**.
- Click **Done**.
- Click the **Edit** button.
- Click **Manage**.
- Click the **New Feature** drop-down arrow and choose **Properties**.
- Type the category name and Submitted in the **Name** text box—for example, Animal Problems - Submitted.
- Click the **Category** drop-down arrow and choose the new category.
- Click **Done**.
- Click **Save Changes**.
- Click the **Close** button.

#### *Change style*

Update the symbology to reflect your new problem report category.

- Click the **Details** button.
- On the layer, click **Change Style**.

• Click the **Choose an attribute to show** drop-down arrow and choose **Status**.

A warning window appears, informing you the changes made will affect the symbols displayed.

- Click **Yes**.
- Click **Options**.
- Click the **Submitted** symbol.
- Click **Shape**.
- Click the drop-down arrow and choose a symbol set or **Custom Images**.
- If you chose to add a symbol from a symbol set, click a symbol and set the symbol size, click **OK**.

## **Tip:**

If you chose a symbol from the Government symbol set, set the symbol size to 21 px.

- If you chose to add a custom image, click **Use an Image**, paste a URL in the text box, set a symbol size, and click **OK**.
- Repeat steps 6 through 8 and assign symbols for the remaining category statuses.
- Optionally, click the symbol options button to drag and reorder the symbols.
- Click **OK**.
- Click **Done**.

## *Update the pop-up*

Update the pop-up on the new problem report layer.

- On the layer, click **More Options**, and click **Configure Pop-up**.
- Enter a title for your pop-up by clicking the **[+]** button and choosing the **Type of Problem** field.
- Click **Configure**.
- Click the **View HTML Source** button in the editor.
- Delete the existing HTML code.
- Copy and paste the following HTML code:

{category} problem reported on {CreationDate}.<br /><br /> <b>Details:</b> {details}<br /><br /> <b>Status:</b><br /> <table style="border-collapse: separate; border-spacing: 2px 4px; width: 100%; table-layout: fixed; margin: 0px -2px; max-width: 350px;"> <tbody><tr height="16"> <td style="{expression/expr0}; text-align: center; width: 25%"></td> <td style="{expression/expr1}; text-align: center; width: 25%"></td> <td style="{expression/expr2}; text-align: center; width: 25%"></td> <td style="{expression/expr3}; text-align: center; width: 25%"></td> </tr> <tr height="24" style="text-align: center;"> <td style="text-align: center; width: 25%; font-weight: normal; padding-left: 0px; word- wrap: break-word;">Submitted</td> <td style="text-align: center; width: 25%; font-weight: normal; padding-left: 0px; word- wrap:

break-word;">Received</td> <td style="text-align: center; width: 25%; font-weight: normal; padding-left: 0px; word- wrap: break-word;">In Progress</td> <td style="text-align: center; width: 25%; font-weight: normal; padding-left: 0px; word- wrap: break-word;">Completed</td> </tr> </tbody></table> <table style=" border-collapse: separate; borderspacing: 0px 0px; width: 100%; table-layout: fixed; margin: 0px -1px;"> <tbody><tr> <td style="display:{expression/expr4}; text-align: left; width: 100%"> <b>><br />Resolved On:</b> {resolutiondt}<br />>/> /><br /> <b>Resolution:</b> {resolution} </td> </tr></tbody> </table>

- Click the **View HTML Source** button in the editor.
- Click **OK**.
- Click the **Configure Attributes** link.
- Click the **Edit** check box, and uncheck the check box.
- Click the **Display** check box and uncheck the check box.
- Click the **Display** check box next to the following fields: {probtype}, {status}, {details}, {expression/expr0}, {expression/expr1}, {expression/expr2}, {expression/expr3}, and {expression/expr4}.

Display fields are displayed in the **Report a problem** form.

• Check the **Edit** check box next to the following fields: {probtype}, {details}, {pocfullname},{pocmail}, and {pocphone}. Ensure {pocfullname}, {pocmail}, and {pocphone} display check box is unchecked, so this information isn't publicly visible.

Edit fields are editable in the form, so when the public submits a problem report, the information is written to the editable fields.

Optionally, you can choose to use the {pocfirstname} and {poclastname} fields in your Report a problem form instead of the {pocfullname} field. If you choose to, the First Name and Last Name parameters appear in the form instead of Full Name.

- Click the {details} field row.
- Click the **Textbox Type** drop-down arrow and choose **Multiple Line**.
- Rename the {details} field alias to Problem Details.

The details field (in the **Report a problem** form) is renamed to **Problem Details** and the text box has doubled in size, so users can add more information about the problem they are submitting.

• Reorder the fields in the following order: {probtype}, {details}, {pocfullname}, {pocphone}, {pocmail}, {status}. To reorder the fields, click the field name and use the **Move up** and **Move down** arrows.

The order of the fields in the **Configure Attributes** window reflects the order of the questions in the **Report a problem** form.

- Add a colon after the following **Field Alias** values: Type of Problem, Problem Details, Full Name, Phone Number, Email, and Status.
- Click **OK**.
- Check the **Show feature attachments as links** check box.
- Uncheck the **Show when last edited** check box.
- Under **Attribute Expression**, press the Shift key and click the **Resolution Time** and **Full Name** expressions.
- Click the **Remove expression** button.

The **Resolution Time** and **Full Name** Arcade expressions persisted when you created the category feature layer view from the CitizenProblems feature layer. These Arcade expressions are not used in the Citizen Problem Reporter app.

The first four expressions define the color used in the status bar in the layer pop-up as well as in the problem details in the Citizen Problem Reporter app. The status bar updates as the problem reported status is updated to Submitted, Received, In Progress, and Completed.

The last Arcade expression is configured to only display the Resolved On date and Resolved fields and information in the pop-up and problem details if the status is set to Completed.

• Click **OK**.

#### *Configure the pop-up*

Configure the Comments table pop-up.

- On the **Comments** table, click **More Options**, and click **Rename**.
- Rename the table to Comments.
- Click **OK**.
- On the **Comments** table, click **More Options**, and click **Configure Pop-up**.
- Delete the pop-up title.
- Click **Configure Attributes** link.
- Click the **Edit** check box, and uncheck the check box.
- Click the **Display** check box, and uncheck the check box.
- Click the **Display** check box next to the {comments} field.

Display fields are displayed in the Citizen Problem Reporter comment form.

• Check the **Edit** check box next to the following fields: {comments}, {pocfullname}, {pocphone}, and {pocemail}. Ensure that {pocfullname}, {pocmail}, and {pocphone} display check box is unchecked, so your citizen information isn't publicly accessible.

Edit fields are editable in the comment form, so when citizens make comments about a problem report, the information is written to the editable fields.

Optionally, you can choose to use the {pocfirstname} and {poclastname} fields in your Report a problem form instead of {pocfullname} field. If you choose to, the First Name and Last Name parameters appear in the form instead of Full Name.

- Click the **{comments}** field row.
- Click the **Textbox Type** drop-down arrow and choose **Multiple Line**.

• Rename the {details} field alias to Leave a comment.

The comment field (in the form) is renamed to **Leave a comment** and the text box has doubled in size, so users can add more information about their comment.

- Change Phone **Field Alias** to Phone Number.
- Add a colon after the following **Field Alias** values: Leave a comment, Full Name, Phone Number, and Email.
- Click **OK**.
- Uncheck the **Show when last edited** check box.
- Click **OK**.
- On the **Surveys** table, click **More Options**, and click **Remove**.
- Click **Yes, Remove Table**.

#### *Save the map*

Save the new problem category map.

- Click **Save > Save As**.
- Type a title—for example, Animal Problems.
- Type tags that describe your map.
- Provide a summary that describes the map—for example, A map used to report animal concerns in our community.
- Save the map in the Citizen Problem Reporter folder.
- Click **Save Map**.
- Click **Share**.
- Check the **Citizen Problem Reporter** check box.
- Click **Cancel** to update sharing. Do not share the feature layer view to the Citizen Problem Reporter group.
- Click **Done**.
- Click the **About** button.
- Click the **More Details** link.
- Close the new category map tab.
- On the item page, click **Edit Thumbnail**, and upload an image for the new category map.

Repeat the steps in this section for each new category you want to add to your Citizen Problem Reporter app. In addition, you can view your new problem report category, or categories, in the Citizen Problem Reporter app.

- At the top of the site, click **Content**.
- On the **My Content** tab, under **Folders**, type Citizen Problem Reporter in the search box.
- Click the **Citizen Problem Reporter** folder.
- Under **Item Type**, click **Apps**.
- On the right side of the page, click the **Citizen Problem Reporter** app.
- On the item page, click **View Application**.
- If you haven't shared the Citizen Problem Reporter app and all the maps referenced in the app publicly, choose **Sign in with ArcGIS**.

You see the new category or categories in the app.

- Click a new category and click **Submit Problem**.
- Click the **Type of Problem** drop-down arrow to see the type of problem domains you added in ArcGIS Pro.

Once you finished reviewing the Citizen Problem Reporter app, close the tab.

# Add problem category symbology

Add new problem category symbology.

- At the top of the site, click **Content**.
- On the **My Content** tab, under **Folders**, type Citizen Problem Reporter in the search box.
- Click the **Citizen Problem Reporter** folder.
- Under **Item Type**, click **Layers**.
- On the right side of the page, click the **CitizenProblems** layer.
- On the item page, click **Open in Map Viewer Classic**.
- On the layer, click **Change Style**.
- Click the **Choose an attribute to show** drop-down arrow and choose **Category**.

A warning window appears, informing you the changes made to the symbology will affect the symbols displayed.

- Click **Yes**.
- Click **Options**.
- Click the Animal symbol.
- Click **Shape**.
- Click the drop-down arrow and choose the **Government** symbol set.

All category symbols except for the new category you created are available in the Government symbol set.

- Browse to the Animal symbol and type 21 in the **Symbol Size** text box.
- Click **OK**.
- Repeat steps 11 through 15 to symbolize the remaining categories.
- Optionally, click the symbol options button to drag and reorder the symbols.
- Click **OK**.
- Click **Done**.
- On the layer, click **More Options**, and click **Save Layer**.

Repeat the steps in this section to update the CitizenProblems\_dashboard feature layer view symbology.

- Click the **Add** button and choose **Search for Layers**.
- Type Citizen Problems dashboard feature layer view in the search.
- Click the **Add** button on the layer result.
- Click the **Back** button.
- Repeat steps 7 through 20 to apply symbols to the CitizenProblems\_dashboard feature layer view.

## **Tip:**

You can restore the original CitizenProblems symbols, as well as adding new category symbols, by adding a point to the map with every category and status combination.

## *Add category features*

Add new problem features to the map and save them to the problem category and CitizenProblem\_dashboard layer view.

- Click the **Edit** button.
- In the **Add Features** pane, click the **Animal** feature and add a point to the map.
- In the pop-up, click the **Status** drop-down arrow and choose **Submitted**, and then click **Close**.
- Repeat this step to add a point symbol for Animal Received, Animal In Progress, and Animal Completed because it already exists.
- Repeat step 2 and 3 to add the remaining category status to the map.
- Once all the category and status point combination have been added to the map, click the **Close** button.
- On the **CitizenProblems** layer, click **Change Style**.
- Click the **Choose an attribute to show** drop-down arrow and choose **New Expression**.
- Copy the following expression and paste it in the text box:

return \$feature.category + " " + \$feature.status

- Click **OK**.
- Click **Options**.
- Click **Ungroup** to ungroup the remaining categories.
- Click the **Animal Completed** symbol.
- Click **Shape**.
- Click the drop-down arrow and choose the **Government** symbol set.
- Choose the Animal Problems Completed symbol and type 21 in the **Symbol Size** text box. Click **OK**.
- Repeat step 13 through 16 for the remaining symbols.

All category symbols except for the new category you created are available in the **Government** symbol set.

- Optionally, click the symbol options button to drag and reorder the symbols.
- Click **OK**.
- Click **Done**.
- On the CitizenProblems layer, click **More Options**, and click **Save Layer**.
- Repeat steps 7 through 21 to apply the original and new category symbology to the CitizenProblems\_dashboard feature layer view.
- Click the **Edit** button.
- In the map, click one of the points and scroll to the bottom of the pop-up and click **Delete**. Repeat this step to delete the remaining points.
- Click the **Close** button.

## *View new category*

View new categories in the Citizen Problem Manager and Citizen Problem Dashboard map.

- At the top of the site, click the **Home** drop-down arrow and choose **Content**.
- On the **My Content** tab, under **Folders**, type Citizen Problem Reporter in the search box.
- Click the **Citizen Problem Reporter** folder.
- Under **Item Type**, click **Maps**.
- On the right side of the page, click the **Citizen Problem Manager** map.
- On the item page, click **Open in Map Viewer Classic**.
- Click **Yes, open the map**.
- Click the **Legend** button and review the symbology.

Repeat steps 1 through 7 to review the symbology in the Citizen Problem Dashboard map.

## Add or remove problem category indicator

Add or remove a category indicator in the Citizen Problem Dashboard app.

- At the top of the site, click the **Home** drop-down arrow and choose **Content**.
- On the **My Content** tab, under **Folders**, type Citizen Problem Reporter in the search box.
- Click the **Citizen Problem Reporter** folder.
- Under **Item Type**, click **Apps**.
- On the right side of the page, click the **Citizen Problem Dashboard** app.
- On the item page, click **Edit Dashboard**.

On the **Overview** tab, not all the problem categories may apply to your community; you can add new category indicator or indicators to your dashboard.

- To add a new indicator, hover over the upper corner of the Animal Control indicator and choose **Duplicate Element**  $\blacksquare$ .
- Hover over the new indicator upper corner and choose **Configure** .
- In the **Value** area, under **Filter**, click the **Value** drop-down arrow and choose a new category.
- Scroll down to the **Reference** area, under **Filter**, click the **Value** drop-down arrow and choose a new category.
- Click the **Indicator** tab, in the **Style for value at or above reference** area, type a new category in the **Top Text** text box.
- In the **Style for value below reference** area, type a new category in the **Top Text** text box.
- Click the **General** tab and type a new indicator name in the **Name** text box.
- Click **Done.**
- Hover over the new indicator in the upper corner and choose **Drag item**  $\oplus$ .
- Press the Shift key on your keyboard while dragging the item to group as a column. Dock the indicator next to an existing indicator.
- Optionally, to delete an indicator, hover over the upper corner of the indicator you want to delete and choose Delete  $\blacksquare$ .
- Click **Save** to save changes made to the dashboard and close the dashboard.

## Modify problem types and responsible agencies

Citizen Problem Reporter includes problem types and responsible agencies for each problem category. In some cases, you may want to add a problem type to an existing category or add a new problem type for any new problem category you created. In addition, you may want to modify the responsible agencies provided to more accurately reflect the name of the agency, department, or team that is responsible for responding to problem reports.

- At the top of the site, click **Content**.
- On the **My Content** tab, under **Folders**, type Citizen Problem Reporter in the search box.
- Click the **Citizen Problem Reporter** folder.
- Under **Item Type**, click **Layers**.
- On the right side of the page, click the feature layer view you want to modify—for example, CitizenProblems\_Animal.
- On the item page, click the **Data** tab.
- Click **Fields**.
- Click the **Type of Problem** display name. Review **List of Values (Domain)**. Identify domains that are missing or need to be removed from the list.
- Open ArcGIS Pro.
- Sign in to the ArcGIS organization to which you deployed the Citizen Problem Reporter solution template.
- On the **Share** tab, in the **Deploy** group, click **ArcGIS Solutions**.
- Double-click the **Configure an ArcGIS Solution** task.
- On the **Configure an ArcGIS Solution** step, click **Next Step**.
- On the **Add Fields** step, click **Skip**.
- On the **Modify Domains** step, click browse next to **Input Layer or Table** parameter.

The **Input Layer or Table** dialog box appears.

- Under **Portal**, click **My Content**.
- Double-click the **Citizen Problem Reporter** folder.
- Double-click the new feature layer view.
- Click **Citizen Problems**, and click **OK**.
- In the **Field** parameter, click the drop-down arrow and choose **Type of Problem**.
- In the **Domain** section, optionally, to delete a domain, hover to the left of the domain you want to delete and click remove. Repeat this step until all the domains that do not apply to your organization have been removed.
- Optionally, to add a new domain, type a new category in the **Code** text box, and then type it in the **Description** text box. Repeat this step until all the domains that apply to your organization have been added.
- Optionally, to modify an existing domain or domains, click in the **Code** text box and type a new problem type, and click in the **Description** text box and type a new problem type.
- Once you have finished modifying domains, click **Run**.
- Click **Finish**.
- Close ArcGIS Pro and save your changes.

## View new problem type

View new problem type in the Citizen Problem Reporter app.

- In your browser, refresh the Type of Problem page.
- Click **Fields**.
- Click the **Type of Problem** display name.

Under **List of Values (Domain)**, you see the newly added or removed domain or domains.

Repeat the steps in this section for each problem type you want to add or modify in your Citizen Problem Reporter app.

- At the top of the site, click **Content**.
- On the **My Content** tab, under **Folders**, type Citizen Problem Reporter in the search box.
- Click the **Citizen Problem Reporter** folder.
- Under **Item Type**, click **Apps**.
- On the right side of the page, click the **Citizen Problem Reporter** app.
- On the item page, click **View Application**.
- Sign in to the app using **Sign in with ArcGIS**.
- Click the category for which you modified the problem types, and then click **Submit Problem**.
- In the **Report a problem** form, click the **Type of Problem** drop-down arrow and you see the updated type of problem domains.

Once you finished reviewing the Citizen Problem Reporter app, close the tab.

Now, review the list of responsible agencies and modify them to meet the needs of your organization.

- At the top of the site, click **Content**.
- On the **My Content** tab, under **Folders**, type Citizen Problem Reporter in the search box.
- Click the **Citizen Problem Reporter** folder.
- Under **Item Type**, click **Layers**.
- On the right side of the page, click the **CitizenProblems** feature layer.
- On the item page, click the **Data** tab.
- Click **Fields**.
- Click the **Assigned To** display name.

Review existing agencies and identify missing ones in the **List of Values (Domain)** section.

- Click **Edit** next to **List of Values (Domain)**.
- Optionally, click **Add**.
- Type the new agency name in the **Displayed Value** and **Stored Value** text boxes.
- Repeat steps 22 and 23 to add the remaining missing agencies.
- Optionally, click **Delete** to remove an agency.
- Optionally, click in the **Label** text box with an existing agency labeled and change the agency name. Repeat this step to change the **Code** as well.
- Optionally, drag the category to a new location in the list to reorder them.
- Click **Save**.

# Share Citizen Problem Reporter maps and app

For the Citizen Problem Reporter app to be publicly accessible through guest and social media access, the maps and layers must be shared with everyone. Follow the steps below to share your maps and layers with everyone.

- Click **Groups** at the top of the site.
- Open the Citizen Problem Reporter group page and click **View all group content**.

#### **Note:**

Review the maps shared to the group. The maps shared to this group will be displayed in the Citizen Problem Reporter app.

- Optionally, add a map or maps to the group by clicking the **Add items to group** and browse to the map or maps. Check the check box next to the map or maps you want to add to the group and click **Add items**.
- Optionally, remove a map or maps from the group by checking the check box next to the map and click **Remove from group**.
- Click the **Settings** tab.
- Under **Who can view this group**, click **Everyone (public)**, and click **Save**.
- Click **Content** at the top of the site.
- On the **My Content** tab, under **Folders**, type Citizen Problem Reporter in the search box.
- Click the **Citizen Problem Reporter** folder.
- Under **Item Type**, click **Maps**.
- On the right side of the page, check the check box next to the maps you want to appear in the Citizen Problem Reporter app, and click **Share**.

#### **Tip:**

Share maps with the word problems in the map name.

- In the **Share** window, click **Everyone (public)** and click **Save**.
- In the **Update sharing** window, click **OK**.

#### **Note:**

The layers associated with the maps should also be shared publicly.

- Next to **Item Type**, click **Clear**.
- Under **Item Type**, click **Apps**.
- On the right side of the page, click the **Citizen Problem Reporter** app.
- On the item page and click **Share**.
- In the **Share** window, click **Everyone (public)** and click **Save**.
- Click **View Application**.
- Sign in to the app using one of the sign in options and review the app.

# Sharing solution items

Several layer views, maps and apps included in the Citizen Problem Reporter solution must be shared with everyone so they can be accessed by the public on the Citizen Problem Center site. To share your citizen problem reporter items with everyone, use the guide below and complete the following steps:

- Verify that you are signed in to your ArcGIS organization and browse to the Citizen Problem Reporter folder.
- Check the check box next to each of the items below:

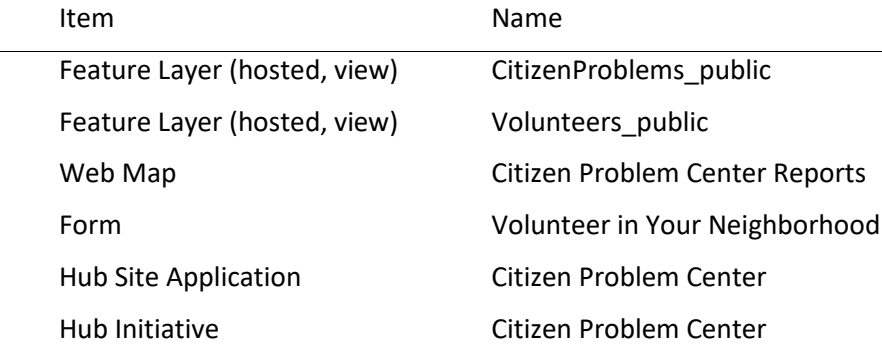

#### **Note:**

You will only have a Hub Initiative item if your organization has ArcGIS Hub Premium.

- Click **Share**.
- In the **Share** window, click **Everyone (public)** and click **Save**.

The **Warning: Sharing editable layers publicly** message appears notifying you that you are sharing editable layers publicly.

• Click **Update**.

# Revise satisfaction survey questions

The Citizen Problem Satisfaction Survey allows you to solicit feedback from the public that helps you improve your community's customer service. The survey includes six questions. In some cases, you may want to add, or remove, questions from the survey.

- Install [ArcGIS Survey123 Connect.](https://www.esri.com/en-us/arcgis/products/arcgis-survey123/resources)
- Start ArcGIS Survey123 Connect and sign in to your ArcGIS organization.
- Click **Citizen Problem Satisfaction Survey** to download the survey.
- In the **Download** window, click **Download** and click **OK**.
- Click **Citizen Problem Satisfaction Survey** again to open the survey.
- On the side toolbar, click the **Open XLSForm Spreadsheet** button.
- In the Microsoft Excel spreadsheet, click the **choices** tab.

This tab comprises all the selectable options for survey questions.

• Click the **survey** tab.

This tab comprises all the questions in the survey.

- Revise the survey to reflect your needs.
- Save and close the Microsoft Excel spreadsheet and preview your changes in ArcGIS Survey123 Connect.
- In ArcGIS Survey123 Connect, click **Publish** on the side toolbar to publish your changes.
- Click **Publish survey** to publish your changes and click **OK**.

# Extend Citizen Problem Reporter

You can extend the Citizen Problem Reporter solution with a set of Python tools that can be used to generate report IDs, moderate reports, send email notifications, and enrich reports. These tools can be executed automatically via Task Scheduler and as new problem reports are submitted or updated the corresponding action occurs.

# Add the ServiceFunctions toolbox

The ServiceFunctions toolbox contains tools for generating report IDs, moderating reports, sending email notifications, and enriching reports. Download and add the ServiceFunctions toolbox to your ArcGIS Pro project before configuring the appropriate tools.

- [Download](https://links.esri.com/download/servicefunctions/) the ServiceFunctions toolbox.
- Browse to the ServiceSupport.zip file and unzip the file to the location from which you want to the tools to execute.
- Open ArcGIS Pro and create a new project.
- Sign in to the ArcGIS organization to which you deployed the Citizen Problem Reporter solution, if necessary.
- On the **View** tab, in the **Windows** group, click the **Catalog** pane, if necessary.
- In the **Catalog** pane, right-click **Toolboxes** and choose **Add Toolbox**.

The **Add Toolbox** dialog box appears.

- Browse to the ServiceSupport folder.
- Click the **ServiceSupport.pyt** Python toolbox, and click **OK**.
- In the **Catalog** pane, expand **Toolboxes** and **ServiceSupport.pyt**.

If you've never used the ServiceSupport toolbox before, run the Define Connection Settings tool to establish a connection between the toolbox and the CitizenProblem feature layer.

- In the **Catalog** pane, in the **ServiceSupport.pyt** Python toolbox, double-click the **Define Connection Settings** tool.
- In the **ArcGIS Online organization or ArcGIS Enterprise portal URL** parameter, click the drop-down arrow and choose a URL.
- In the **Username** parameter, type your user name for the organization you chose in step 11.
- In the **Password** parameter, type your password for the user name provided in the **Username**.

## • Click **Run**.

# Generate report IDs

Many workflows require you to generate a unique identifier when a feature or record is created so it can be referenced and tracked in other workflows. You can use the Generate IDs tool to configure custom unique identifiers that will be applied to features at a regularly scheduled interval of your choosing. The tool only generates the configuration; you must run an additional script (provided) to update the features with incrementing identifier values.

- In the **Catalog** pane, expand **Toolboxes** and **ServiceSupport.pyt**, if necessary.
- Double-click the **Generate IDs** tool.
- In the **Layer** parameter, click **Browse**.

The **Layer** dialog box appears.

- Under **Portal**, click **My Content**.
- Double-click the **Citizen Problem Reporter** folder.
- Double-click the **CitizenProblems** feature layer.
- Click **Citizen Problems**, and click **OK**.

Expand **General Identifier Settings**. If the tool has not been run previously, start by specifying at least one identifier sequence.

• In the **Sequence Name** parameter, type a name for the sequence.

This value appears in the drop-down menu for selecting the sequence to assign to each layer.

• In the **Pattern** parameter, type a pattern to use for the sequence.

This can be a combination of letters, numbers, and symbols. Mark the location for the incrementing value with a pair of curly braces {}. Python formatting is applied to the pattern text, so string formatting syntax such as {0:03d} pads the incrementing number section with zeros to a length of 3. For example, the expression seq-{0:05d} creates the following pattern of values: seq-00001, seq-00002, seq-00003, and so on.

• In the **Next Value** parameter, type a value.

When initially creating the sequence, this must be the first value in the identifiers. After this point, this value shows the value to be used for the next identifier generated.

• In the **Interval** parameter, type a value.

The interval by which the identifier values increase between features. For example, an initial Next Value of 1 and an Interval of 10 creates identifiers with the incrementing values of 1, 11, 21, and so on.

Deleting or changing these sequences impacts all the layers that are configured to use the edited sequences.

• Optionally, edit the identifier configuration and run the tool to overwrite the existing identifier configuration for the selected layer.

#### **Note:**

If an identifier configuration already exists, a check box appears that, when checked, deletes the existing identifier configuration for the selected layer.

- Choose the moderation list to use to process the features in the selected layer.
- Choose the sequence to use to generate the identifiers for each feature in the layer.
- Choose a text field to store the generated identifier.
- Click **Run** to write out the identifier configuration for the layer and any changes to the identifier sequences.
- To configure identifiers for another layer, rerun the tool with the settings for the next layer.

General Identifier Settings are not specific to any one layer—they apply to all layers configured using this tool.

#### Moderate reports

Public comment apps can occasionally generate feedback that should not be made publicly visible. Data entered into specific fields, such as personal information, can be hidden and protected using the pop-up configuration and layer security, but sometimes entire comments need to be hidden to avoid displaying sensitive or explicit content to other users.

You can hide features by updating the value of a field so that it no longer meets the requirements of a filter applied to that layer in the map. You can use the **Moderate Reports** tool to configure which layers and fields to scan for explicit or sensitive words and phrases and how to update the feature so that it can be filtered from the map. You can choose how often to scan features and records. The tool only generates the configuration; an additional script (provided) must be run to scan the features.

- In the **Catalog** pane, expand **Toolboxes** and **ServiceSupport.pyt**.
- Double-click the **Moderate Reports** tool.
- In the **Layer** parameter, click **Browse**.

The **Layer** dialog box appears.

- Under **Portal**, click **My Content**.
- Double-click the **Citizen Problem Reporter** folder.
- Double-click the **CitizenProblems** feature layer.
- Click **Citizen Problems**, and click **OK**.

Expand **General Moderation Settings**. If the tool has not been run previously, start by specifying at least one moderation list.

• In the **List Name** parameter, type a name.

This value appears in the drop-down menu for selecting the moderation list use when scanning each layer.

• In the **Filter Type** parameter, click the drop-down arrow and choose to scan feature for words and phrases that exactly match the provided list of words and phrases.

For example, when the filter type is EXACT, if the list contains the word duck, the script updates the specified field when the feature contains the word duck, but not when it contains the word duckling. When the filter type is FUZZY, the script updates the feature when either duck or duckling are found.

• In the **Words and Phrases** parameter, type a word or phrase. Provide a comma-separated list of words or phrases to scan for.

Keep in mind that deleting or changing these lists will impacts all the layers that are configured to use the edited sequences.

• If a moderation configuration already exists for the selected layer, choose to edit an existing configuration by selecting the name of the moderation list used in the configuration, or choose the option to add a new moderation configuration.

If you choose to edit an existing configuration, a check box appears that, when checked, deletes the existing moderation configuration for the selected layer. Alternatively, edit the moderation configuration and run the tool to overwrite the existing moderation configuration for the selected layer and moderation list.

To add a new moderation configuration, click the **Add New** button and continue with the following steps.

- Choose the moderation list to use to process the features in the selected layer.
- Choose the fields that will be scanned for content that matches the words and phrases in the selected moderation list.
- Optionally, provide an SQL query to only apply moderation to some features.

If no query is provided, all features are processed.

- Use the **Field to Update** parameter when a match is found between the value of a field and the content of a moderation list. Use the **Found Value** parameter to specify the value that should be written to this field indicating a match.
- Click **Run**.

# Send email notifications

Many workflows require that an email be sent when a feature or record is created and updated. You can use the **Send Emails** tool to configure emails that can be sent based on attribute values and a schedule of your choosing. The tool only generates the configuration; you must run an additional script (provided) to actually generate and send the emails.

- In the **Catalog** pane, expand **Toolboxes** and **ServiceSupport.pyt**.
- Double-click the **Send Emails** tool.
- In the **Layer** parameter, click **Browse**.

The **Layer** dialog box appears.

- Under **Portal**, click **My Content**.
- Double-click the **Citizen Problem Reporter** folder.
- Double-click the **CitizenProblems** feature layer.

• Click **Citizen Problems**, and click **OK**.

All existing email settings for the layer load and can be edited by updating the parameter values for

each configuration. To delete a single email configuration, click the **Remove** button **X** next to the configuration. To delete all the email configurations for the layer, check the **Delete all existing email configurations for this layer** check box. Run the tool to save your changes.

- In the **Email Template** parameter, click **Browse** to access the ServiceSupport folder.
- Click one of the HTML templates for the body of the email, and click **OK**.

To add attributes from the triggering feature to the email, use unique string keys in the places where the values should appear in the HTML and reference these strings in the **Find** parameter of the **Email Substitutions** section of the **General Email Settings** along with the name of the field that contains the value to be substituted for the string key in the **Replace** parameter.

• Optionally, in the **SQL Query** parameter, provide an SQL query to only trigger an email from specific features.

If no query is provided, all features trigger emails every time the script is run, so you most likely want to use this query along with the **Field to Update** and **Sent Value** parameters to ensure that the same email isn't sent repeatedly for the same feature.

- In the **Recipient Email Address** parameter, type an email address of the recipient or the name of a field in the layer that contains the address of the recipient.
- In the **Email Subject** parameter, type the subject for the email.

Similar to the email body provided in the HTML document, this text can contain string keys that will be swapped out for attribute values based on the **Find** and **Replace** values defined in the Email Substitutions list in the General Email Settings section.

• In the **Field to Update** parameter, type Email. When the email has been sent for each feature, use the **Sent Value** parameter to specify the value that should be written to this field indicating that the email has been sent.

This field and value can be used in the previously described SQL query to prevent duplicate emails from being sent.

• Configure additional emails to be sent for the currently selected layer by clicking the **Add New** button.

Emails will be sent in the order they are configured. Expand **General Email Settings**. If the tool has not been run previously, start by specifying the connection information for your SMTP server in the tool.

- In the **SMTP Server** parameter, type the URL of the SMTP server used for sending emails.
- In the **SMTP Username** parameter, type the user name required to authenticate to the SMTP server. This is not required if authenticating through a port.
- In the **SMTP Password** parameter, type the password required to authenticate to the SMTP server. This is not required if authenticating through a port.
- In the **From Address** parameter, type the address from which the emails should be sent.
- In the **Reply Address** parameter, type the address that should be used for any replies to the email message.
- Check or uncheck the **Use TLS** check box to turn on or off TLS.
- In the **Email Substitutions** section, type **Find** and **Replace** values. Swap out one piece of text for another in the outgoing email subject or body.

Anywhere a value in the **Find** parameter is found in the email subject or body, it will be replaced with the corresponding value from the **Replace** parameter. If the value in the **Replace** parameter is a field in the layer, the **Find** value will be replaced with the value in that field in the triggering feature. For example, to add the ID of a feature from the REQUESTID field to the email subject, include a piece of text such as {ID} in the configured Email Subject, and add {ID} to the **Find** parameter and REQUESTID to the **Replace** parameter. All specified substitutions are applied to all emails configured for all layers so, while the Find values can be any piece of text, it's suggested that you use something that is clearly variable-like and unlikely to appear elsewhere in the messages in a literal form.

Deleting or changing these settings impacts all the emails for all the layers configured with this tool.

• Click **Run**.

# Enrich reports

Reports made in public comment apps can be enriched with information about the report location. You can then use this information to efficiently direct the report to the correct person or agency responsible for its resolution.

You can then use the Enrich Reports tool to configure which attribute values to calculate from a coincident or intersecting set of features at a regularly scheduled interval of your choosing. Note that the tool only generates the configuration; you must run an additional script (provided) to update the features based on intersecting features.

- In the **Catalog** pane, expand **Toolboxes** and **ServiceSupport.pyt**.
- Double-click the **Enrich Reports** tool.
- In the **Layer** parameter, click the browse button.

The **Layer** dialog box appears.

- Under **Portal**, click **My Content**.
- Double-click the **Citizen Problem Reporter** folder.
- Double-click the **CitizenProblems** feature layer.
- Click **Citizen Problems**, and click **OK**.
- In the **Enrichment** parameter, if an enrichment configuration already exists for the selected layer, choose to either edit an existing configuration by selecting the configuration from the drop-down list, or choose the option to add a new enrichment configuration.

If you choose to edit an existing configuration, a check box appears that, when checked, deletes the existing enrichment configuration for the selected layer. Alternatively, edit the configuration and run the tool to save the changes. To add a new enrichment configuration, click the **Add New** button and continue with the following steps.

- Choose the polygon feature layer that will provide the enriching attribute values by either choosing a layer from the active map or by browsing to your hosted content and choosing a polygon feature layer.
- In the **Source Field** parameter, click the drop-down arrow and choose a field from the enrichment layer.
- In the **Target Field** parameter, click the drop-down arrow and choose a field from the CitizenProblem feature layer.

The script does not process features that already have a value in the target field.

• In the **Priority** parameter, type a value. Specify the priority for this enrichment configuration relative to the other configurations for the CitizenProblem feature layer.

Enrichment configurations for a layer that have a lower priority value will override enrichment configurations with a higher value. For example, a layer has two enrichment configurations that use the same target field, but one has a priority value of 1 and the other has a priority of 2. If the configuration with priority 1 does not produce a valid value for the field, the field is populated with the value produced from the configuration with priority 2.

• Click **Run**.

# Set up Task Scheduler

Use Windows Task Scheduler to schedule the script to generate report IDs when a feature or record is created, moderate reports when feedback contains inappropriate language, send email notifications when a feature or record is created or updated, or enrich reports. All the tools in this toolbox share a common configuration file and execution script, so only one scheduled task is required to automate running all the associated processes.

- Open the Task Scheduler on the computer that is hosting the scripts.
- Click **Action > Create Task** and name your task.
- Click the **Action** tab and click **New**.
- Set **Action** to **Start a Program**.
- Browse to the location of your Python 3 installation (for example, <default directory>\C:\Program Files\ArcGIS\Pro\bin\Python\envs\arcgispropy3\python.exe).
- In the **Add arguments** text box, type the name of the script (servicefunctions.py).
- In the **Start in** text box, type the path to the folder where your script is and click **OK**.
- Click the **Trigger** tab, click **New**, and set a schedule for your task.
- Click **OK**.

When the trigger occurs, the scripts begin scanning the configured layers and, for each one, processing (in order) configurations for generating identifiers, enriching reports, moderating reports, and sending emails.

# Use Citizen Problem Reporter

The Citizen Problem Reporter solution delivers a set of capabilities that help you solicit reports from the public, manage the response to each report, solicit feedback from the public after addressing a report, and monitor the resolution of non-emergency reports in a community.

In this topic, you'll learn how to use the solution by assuming the role of a user and performing the workflows below.

## **Note:**

Use the links below to try the apps with sample data provided by Esri, or use the workflows as a guide for using your own configured apps.

# Submit nonemergency problem reports

You will first assume the role of a concerned resident in the community and would like to notify the city of a burned-out light in the park.

- In a browser, go to the Citizen Problem Center site.
- Scroll to the **Report a Problem** section and click the **Submit a Report** button to open the Citizen Problem Reporter app.
- On the **Citizen Problem Reporter** page, click **Proceed as Guest**.
- Click **Park / Tree Problems**.
- Click **Submit Problem**.
- For **Type of Problem**, choose **Light Out**.
- In the **Report a problem** form, provide the issue details and your name, phone number, and email address.
- Click the **Where is the problem located** text box and click the location of your broken park light on the map.
- To submit your problem, click **Report It**.
- At the top of the **Park or Tree Problems** form, click the **Back** button.
- At the top of the list of problems, click your **Light Out** problem to select it.

The park light problem you reported appears. As the report moves through its life cycle (Submitted, Received, In Progress, and Completed), the status bar updates.

• Optionally, click **Leave a reply** to display the comment form and add a new comment.

You and others can add comments to update or highlight information related to the initial problem reported to authorities.

# Respond to problem reports

You are now an employee for the city who is responsible for responding to submitted problem reports, assigning them to the appropriate department for resolution.

• In a browser, go to the Citizen Problem Manager app.

- In the app, click the **Category** column filter.
- Click **Category is** drop-down arrow and choose **Park/Tree**.
- Click the **Type of Problem** column filter.
- Type Light Out in the **Type of Problem is** text box.
- In the **Problems** table, identify and click the problem you reported. Review the details of the problem in the lower left corner of the app.
- On the **Details** tab, click the **Edit** button .
- Click the **Status** drop-down arrow and choose **Received**.
- Click **Save**.

Utility workers are ready to address the problem.

- On the **Details** tab, click the **Edit** button.
- Click the **Status** drop-down arrow and choose **In Progress**.
- Click the **Assigned To** drop-down arrow and choose **Utility**.
- Click **Save**.

Utility workers inform you that the park light bulb has been replaced.

- On the **Details** tab, click the **Edit** button.
- Click the **Status** drop-down arrow and choose **Completed**.
- For **Resolved On**, choose the current date.
- In the **Resolution** text box, type Park light bulb has been replaced.
- Click **Save**.

Once the issue is complete, the status indicator changes and the details now provide information about when and how the issue was resolved.

- In the **Details** tab, click the **Send Satisfaction Survey** button.
- Review the formatted email and send it to yourself.

# Provide feedback on work performed

In the previous section, you sent yourself an email containing a link to a satisfaction survey. You will now respond to the survey as the resident who originally submitted the problem report with your feedback on how the issue was handled.

- Open the email you sent to yourself in the previous section.
- Click the URL in the email to open the Citizen Satisfaction Survey.
- In the app, complete the first four survey questions.
- Optionally, for **Do you have any other comments or concerns**, add any other comments.
- For **Would you like to be contacted for more information**, click **Yes**.
- Provide information for the **Full Name**, **Phone**, and **Email** parameters.
- Click **Submit**.

## Monitor reports and measure performance

As a program manager for the city, you want to know how well the citizen problem program is functioning, monitor the reports coming in, and see how satisfied the residents are with the program.

- In a browser, go to the Citizen Problem Dashboard app.
- On the **Overview** tab, review the high-level metrics.

The **Overview** tab displays infographics of categories of reported problems. This information gives management a quick overview of the number of reported problems submitted by the public.

• Click the **Problem Reports** tab at the bottom of the dashboard.

The **Problem Reports** tab allows a department manager to monitor how their department is doing when it comes to resolving problems. The page displays the top problem types and categories and summarizes reports by month with details.

• Use the graphs to filter and explore active and resolved problem reports.

Dashboard charts are linked. As you click and select a category in one chart, related details are filtered and updated in other charts on the report to allow a manager to identify issues and areas that need attention.

• Click the **Survey Results** tab at the bottom of the dashboard and explore the survey responses.

The **Survey Results** tab displays the results from the Citizen Satisfaction Survey. The indicators on the tab include **Resolution Quality**, **Resolution Time**, and **Customer Service** indicators that identify whether a community is below or above its target.

The **Recommended Problem Reporter to Friend or Colleague** chart is used to display whether the person who submitted the survey would recommend using the Citizen Problem Reporter to a friend or colleague. The right side of the dashboard displays the number of surveys submitted and their details.

- Locate your response in the **Surveys** list and click it to see the details.
- Click the arrow on the left of the app to display additional filters.
- Use the filters in the left panel to explore survey results by date, category, problem type, resolution time and quality, and customer service experience feedback.

You can filter by **Submission Date**, **Category**, and **Type of Problem**. In addition, you can filter out information related to the **Resolution Quality**, **Resolution Time**, and **Customer Service Experience**. These are indicators of overall success, user satisfaction, effectiveness, and public support.

## Volunteer in the community

As an engaged resident of the community, you would like volunteer to help keep the community clean, healthy, and safe. You will fill out a survey to provide your interests, skills, and availability so the city can help connect you with volunteer opportunities.

In a browser, go to Citizen Problem Center site.

- Scroll to the **Volunteer in Your Neighborhood** section and click the **Volunteer** button to open the Volunteer in Your Neighborhood survey.
- Complete the Volunteer in Your Neighborhood survey and click **Submit**.